case w : if(motor control drive  $\langle \theta \rangle$  $motor\_control\_drive = 0;$ motor\_control\_drive +=  $10$ ; fprintf(bt, "motor\_control\_drive: %d\n", break;

### **Scratchを起動して正方形を描く**

// Start task for printing message while idl act\_tsk(IDLE\_TASK);

while (!ev3 bluetooth is connected()) tslp

// Open Bluetooth file  $bt = ev3$  serial open file (EV3 SERIAL BT);assert(bt != NULL);

// Start task for self-balancing act tsk(BALANCE TASK);

 $uint8_t c = fgetc(bt);$ 

sus\_tsk(IDLE\_TASK);

 $switch(c)$  {

ev3\_motor\_config(left\_motor, LARGE\_MOTOR); ev3\_motor\_config(right\_motor, LARGE\_MOTOR);

// Configure motors

// Configure sensors ev3 sensor config(gyro sensor, GYRO SENSOR);

## ev3 1cd draw string(1cdstr,  $\theta$ , fonth \* 3); Wa Button set Script at chによる正多角形の描画

230 // Draw information lcdfont\_t\_font = EV3\_FONT\_MEDIUM; 231 ev3 lcd set font(font); 232  $int32$  t fontw, fonth; 233 ev3 font get size(font, &fontw, &fonth); 234 char lcdstr[100]; 235 ev3\_lcd\_draw\_string("App: Gyroboy", 0, 0); 236 sprintf(lcdstr, "Port%c:Gyro sensor", '1' + gyro 237 238 ev3 lcd draw string(lcdstr, 0, fonth); 239 sprintf(lcdstr, "Port%c:Left motor", 240 ev3 1cd draw string(1cdstr, 0, fonth ' sprintf(lcdstr, "Port%c:Right motor", 241 242 243 244

vota main cash (eneper condica)

 $\begin{array}{c} \begin{array}{c} \begin{array}{c} \end{array} & \begin{array}{c} \end{array} & \begin{array}{c} \end{array} & \begin{array}{c} \end{array} \end{array} \end{array}$ 

250 251 252

253

254 255 256

257 258 259

260

261 262 263

264

265

266

267

268

269

270 271

272

273 274

275 276

277

278

while $(1)$  {

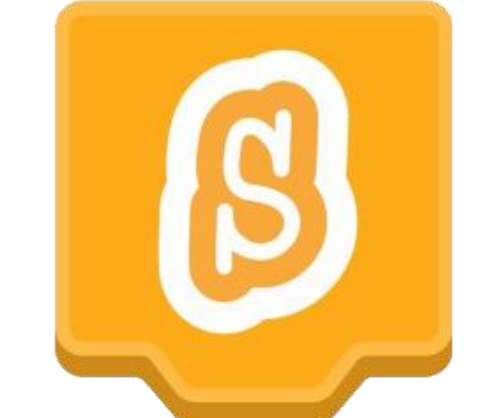

# 15 const float EMAPTER = 9.0005f, KGYROANGLE = 7.5f, KGYROSPEED = 1.15f, KDRIVE = -0.1f, KDRIVE = -0.02f;<br>16 const float WHEEL DIAMETER = 5.6;<br>16 const float WHEEL DIAMETER = 5.6;

## **2種類のScratch3.0**

**3.0オンライン版**

対応ブラウザ Google Chrome Microsoft Edge Mozilla Firefox

> ※InternetExplorer は対応していません

> > R02.3現在

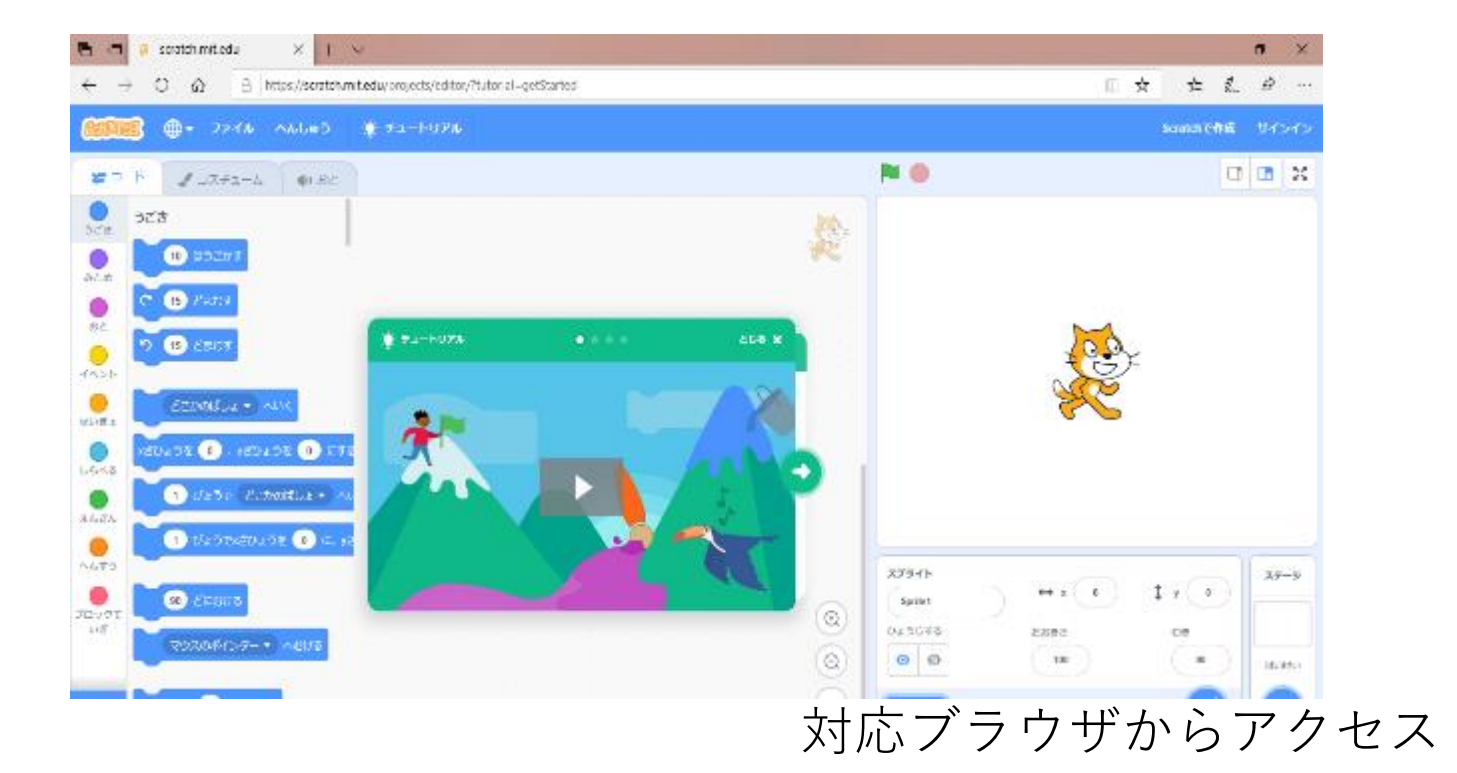

### **アプリ版**

対応OS Windows10以上 MacOS10.13以上 ChromeOS Android6.0以上

Scratch Desktop **Scratch Desktop** Setup .exe

左:デスクトップショートカット 右:インストールのためのファイル

デスクトップにあるショートカット をダブルクリックして起動

WHEEL DIAMETER = 5.6:

α

 $\times$ 

E

## 15 const float EMAPTER = 9.0005f, KGYROANGLE = 7.5f, KGYROSPEED = 1.15f, KSPEED = 0.1f, KDRIVE = -0.02f;<br>16 const float WHEEL DIAMETER = 5.6;<br>16 const float WHEEL DIAMETER = 5.6;

#### **Scratchの画面構成**

动产

見た目

音

イベント

制御

調べる

演算

変数

作ったブロ

ック

⋍

(10) ずつ変える

**座標を (0) にする** 

**言語選択リスト ファイルの保存や呼び出し**

> ファイル 編集 ※ チュートリアル **NO**  $\Box$   $\Box$   $\times$ 中音 **보** コード ノコスチューム 動き **ブロックパレット** 10 步動かす **からブロックを** 15 度回す **スクリプトエリアに** つ 個 脚  $\frac{3}{6}$ **マウスで移動して プログラミング** どこかの増所 + へ行 y座標を 0 にする  $\bullet$ 1 秒で どこかの場所 → へ行 **ステージ いらないブロックは** 1 秒でx座標を 0 パ y座標を **ブロックパレットへ** スプライト ステージ  $\sqrt{2}$  y  $\left($  0  $\leftrightarrow x$   $\left( 0 \right)$ 90 度に向ける スプライト1 表示する 大きさ マウスのポインター · へ向ける  $\bullet$   $\circ$ 100 90  $^{\circ}$ 背景 **ブロックパレッ**

**スプライトリストと**  $^{\circ}$ 袋。 **ステージリスト スクリプトエリア** スプライト1  $\equiv$ 

## 15 CONST FLOOT ENDING THE DROWSLE = 7.5f, KGYROSPEED = 1.15f, KDRTVE = 0.1f, KDRIVE = -0.02f;<br>16 CONSt WHEEL DIAMETER = 5.6;<br>16 CONSt HEEL DIAMETER = 5.6;

**よく使うブロック**

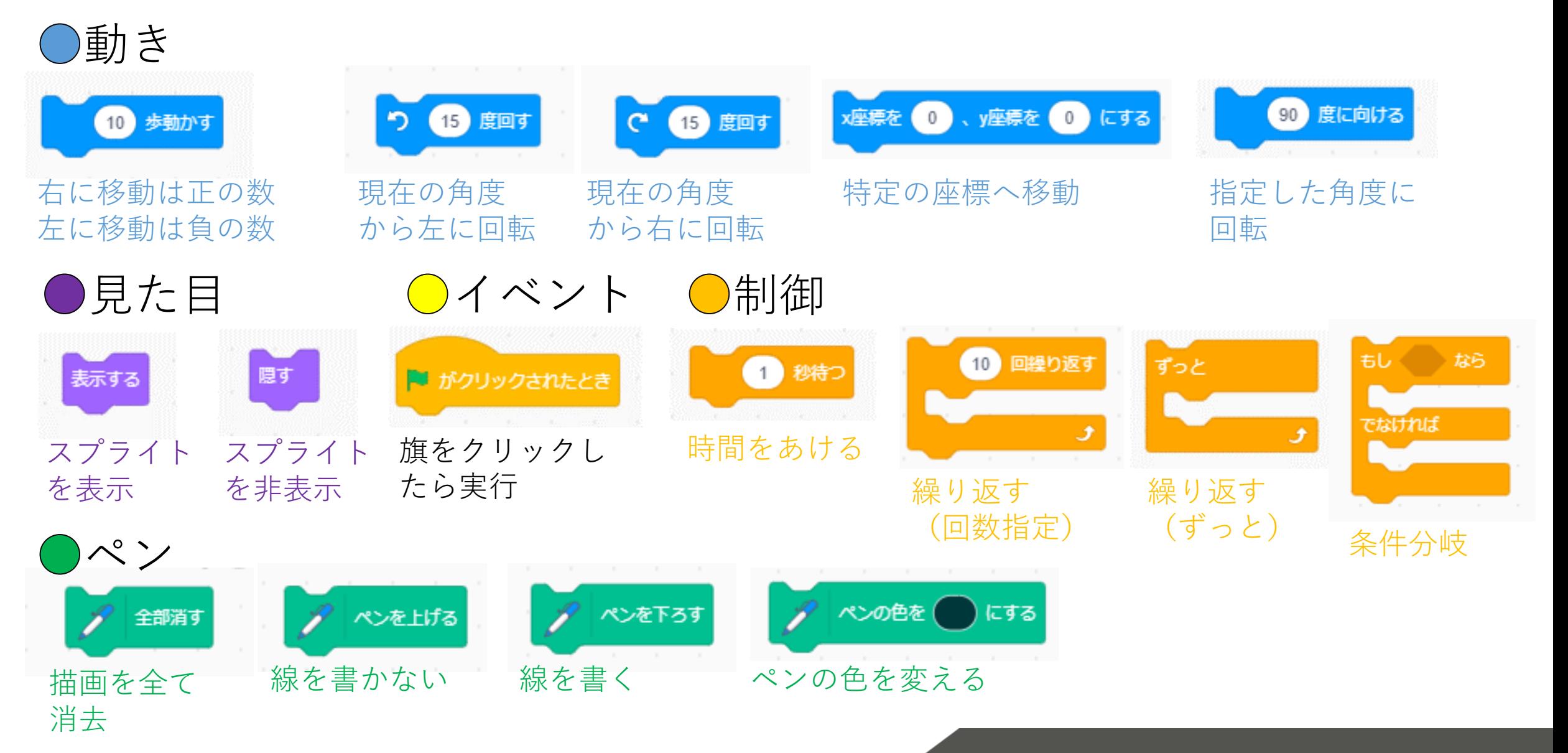

 $t$   $float$  WHEEL DIAMETER = 5.6:

# 15 const float EMAPTER = 9.0005f, KGYROANGLE = 7.5f, KGYROSPEED = 0.07f, KDRIVE = -0.02f;<br>16 const float WHEEL DIAMETER = 5.6;<br>16 const float WHEEL DIAMETER = 5.6;

### **Scratchで正方形を描こう**

1 「拡張機能を追加」をクリック

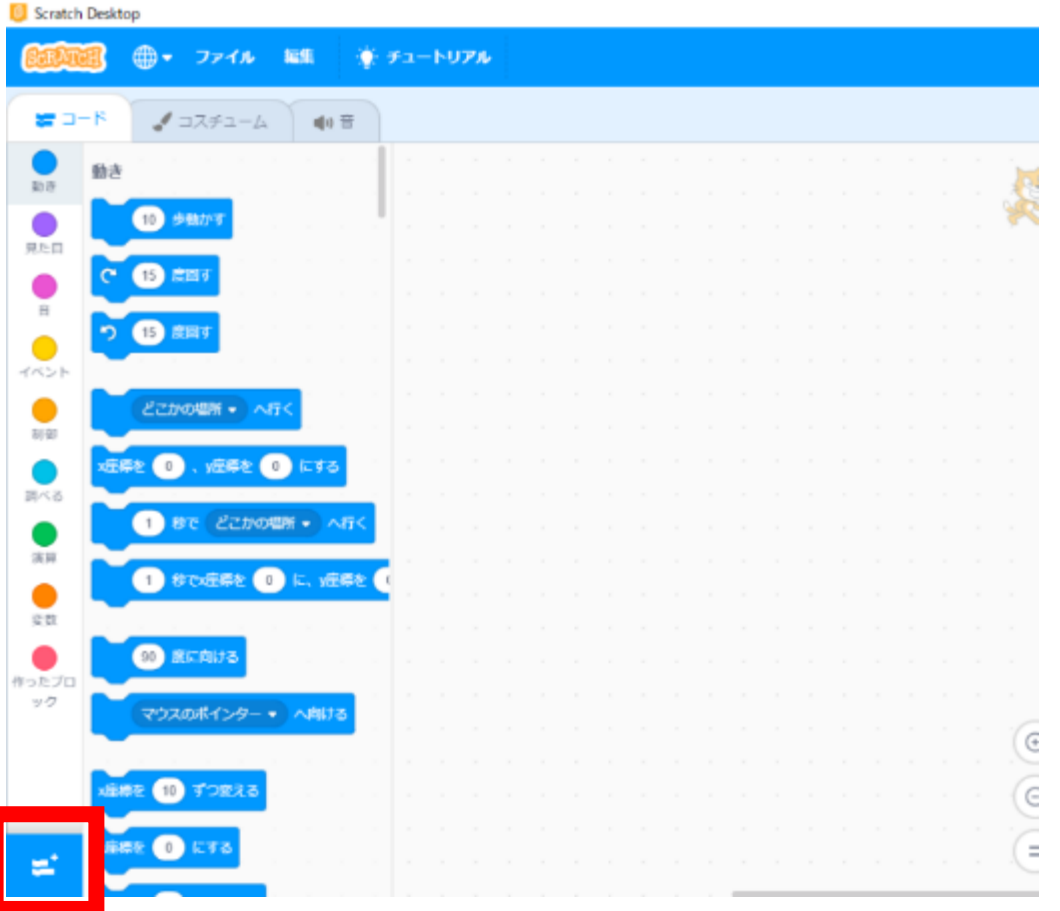

2 「ペン」をクリック

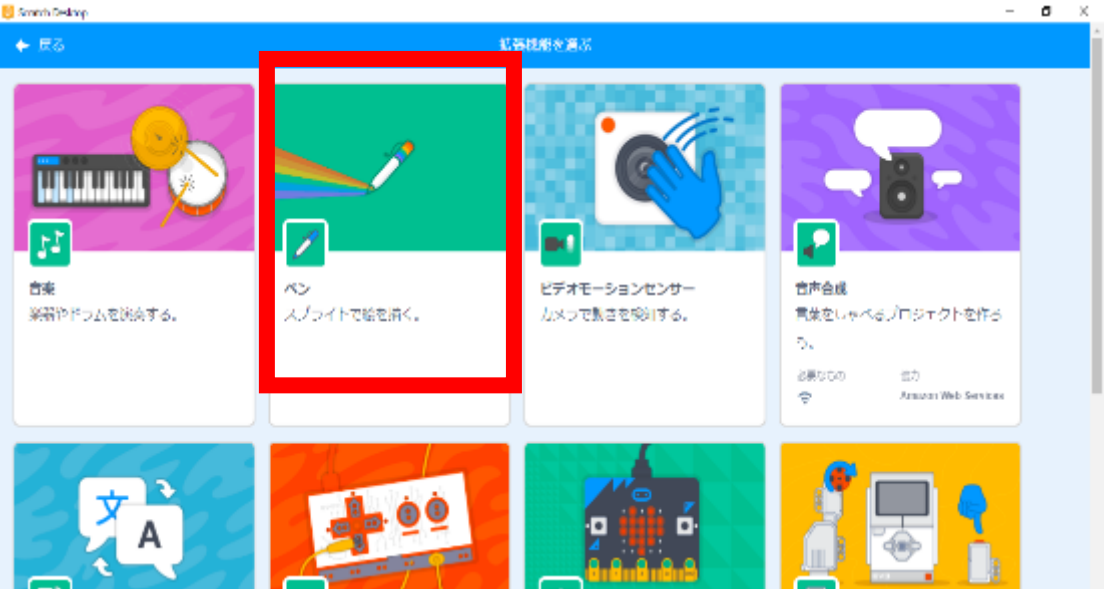

※旧バージョンのScratchは、ブロック パレットにペンが用意されていますの でこの操作は不要です。

const *float* WHEEL DIAMETER = 5.6:

## 15 const float EMAPTER = 9.0005f, KGYROANGLE = 7.5f, KGYROSPEED = 1.15f, KSPEED = 0.1f, KDRIVE = -0.02f;<br>16 const float WHEEL DIAMETER = 5.6;<br>16 const float WHEEL DIAMETER = 5.6;

**Scratchで正方形を描こう**

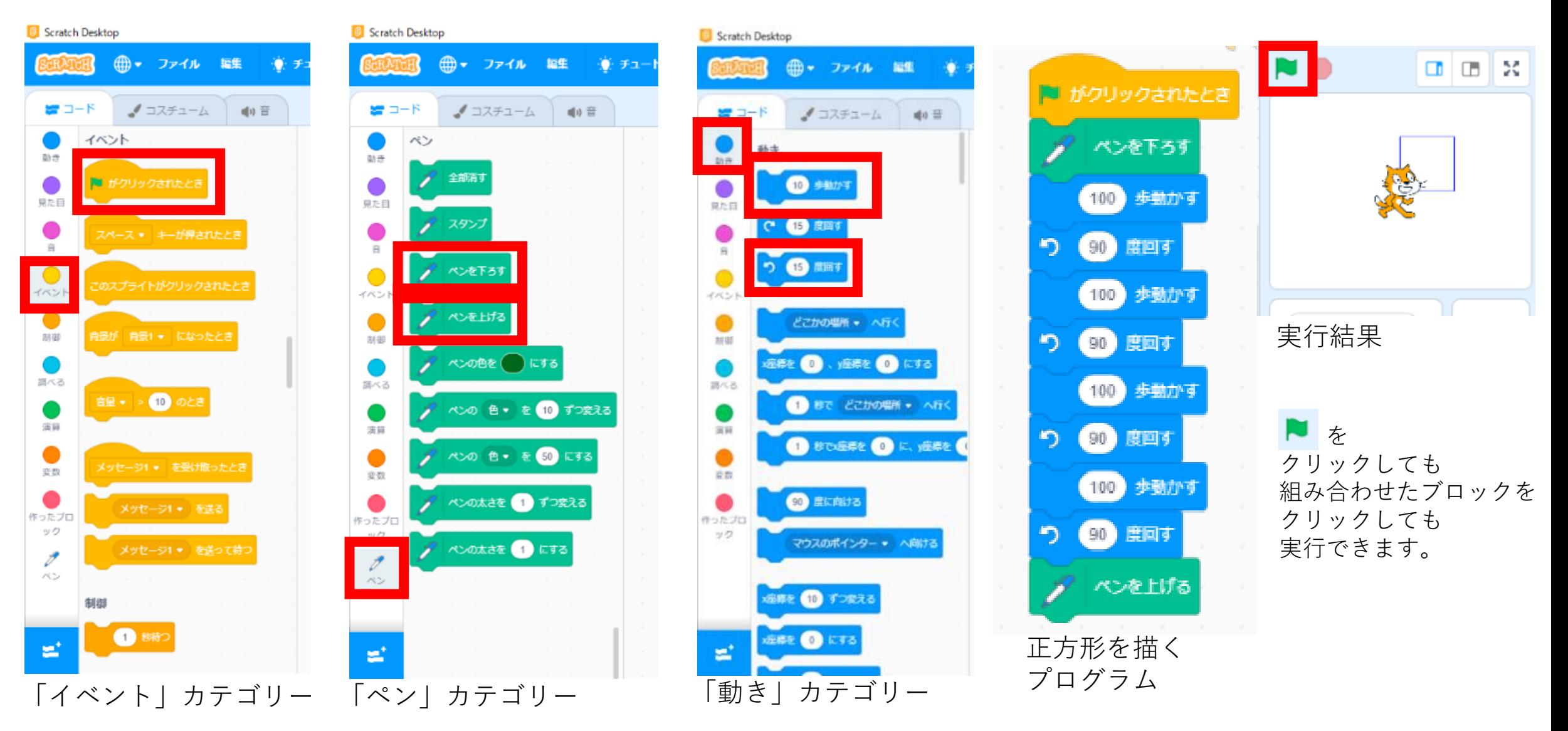

## 15 CONST FLOOT ENDING THE DROWSLE = 7.5f, KGYROSPEED = 1.15f, KDPTF, KDRIVE = -0.07f, KDRIVE = -0.02f;

**Scratchで正方形を描こう(繰り返しを活用)**

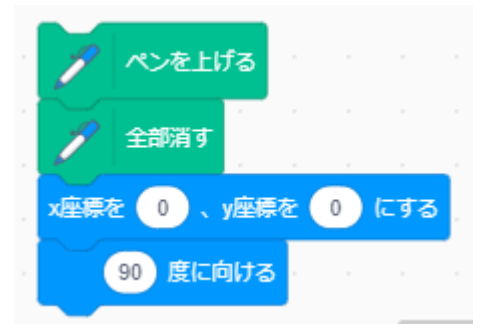

全てを消して 初期位置に移動する プログラム

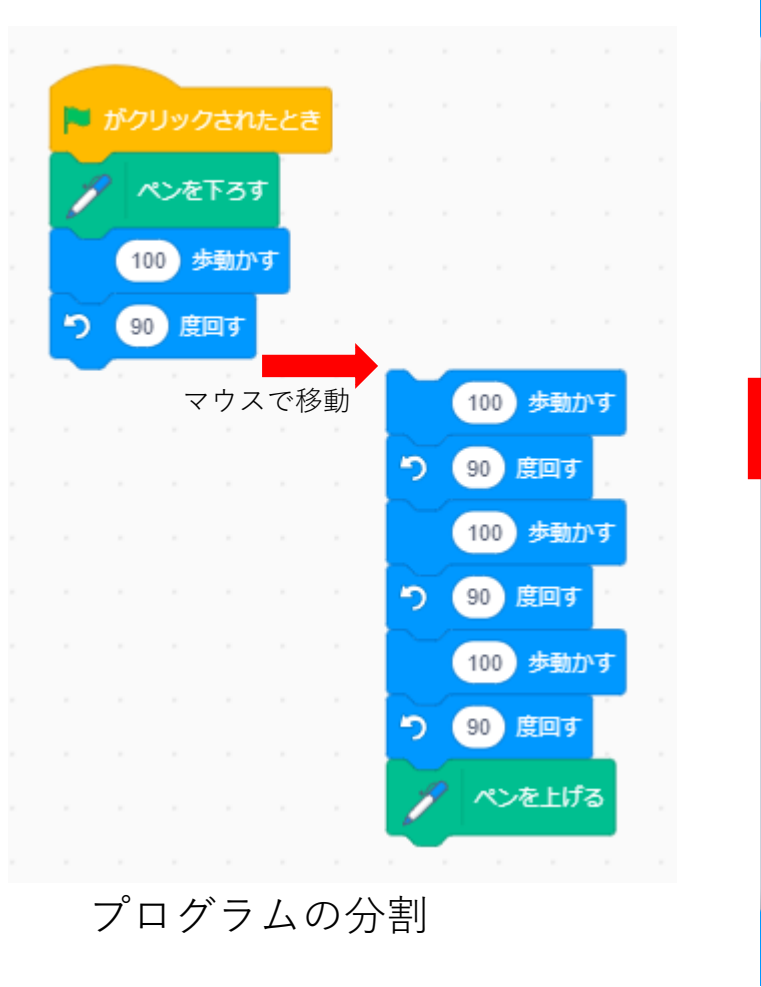

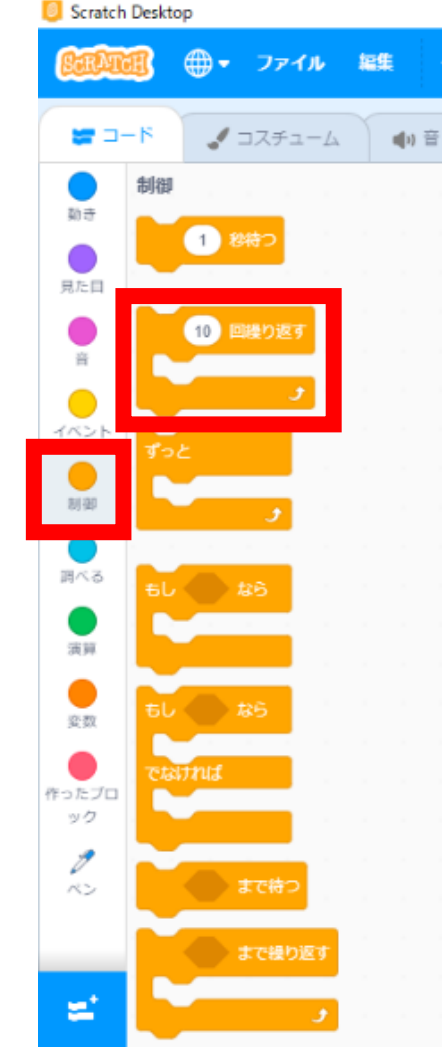

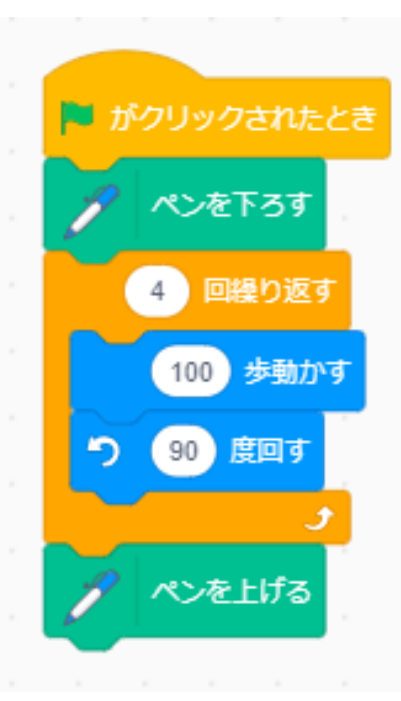

WHEEL DIAMETER = 5.6:

繰り返しで 正方形を描く プログラム

「制御」カテゴリー